1.1 LOG MASUK

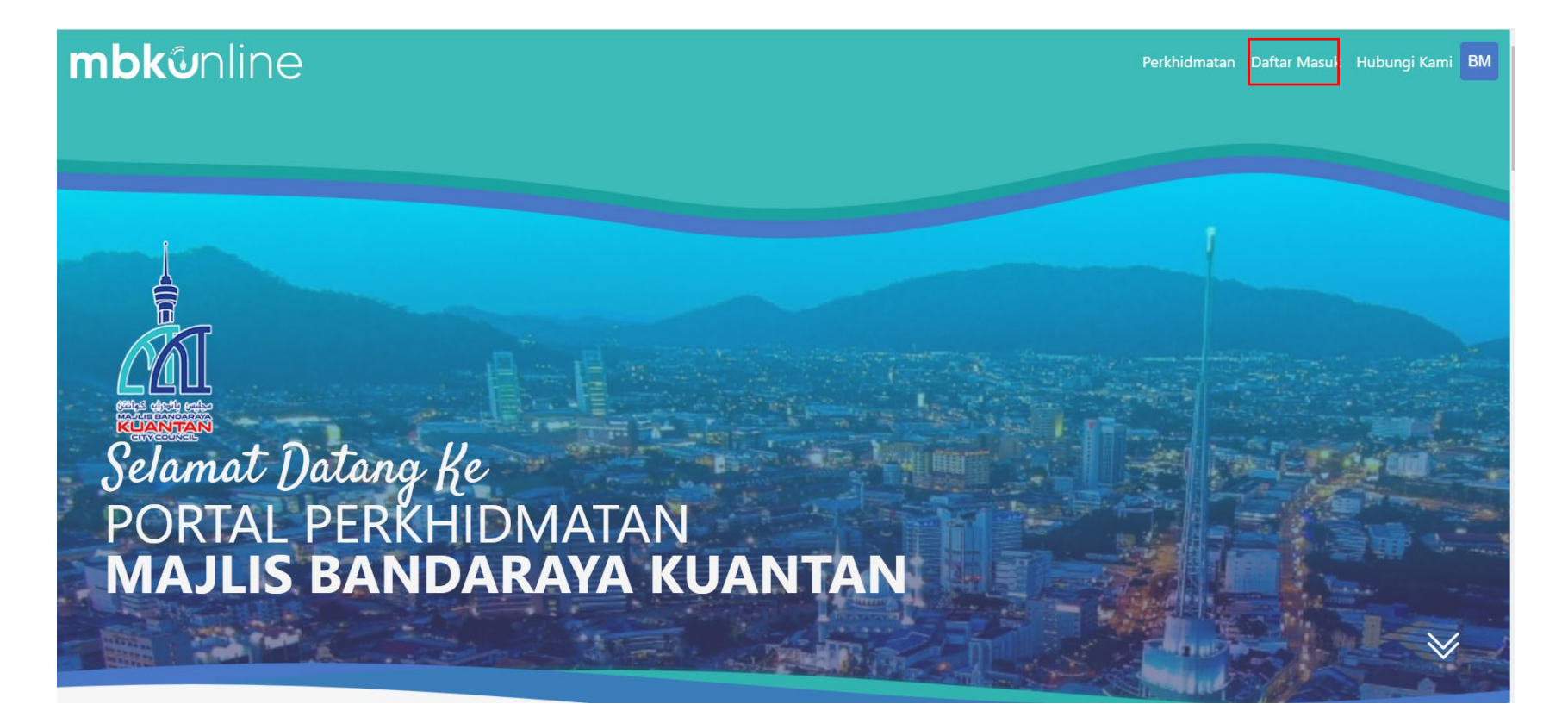

1. Pengguna klik **Daftar Masuk** untuk masuk ke dalam portal.

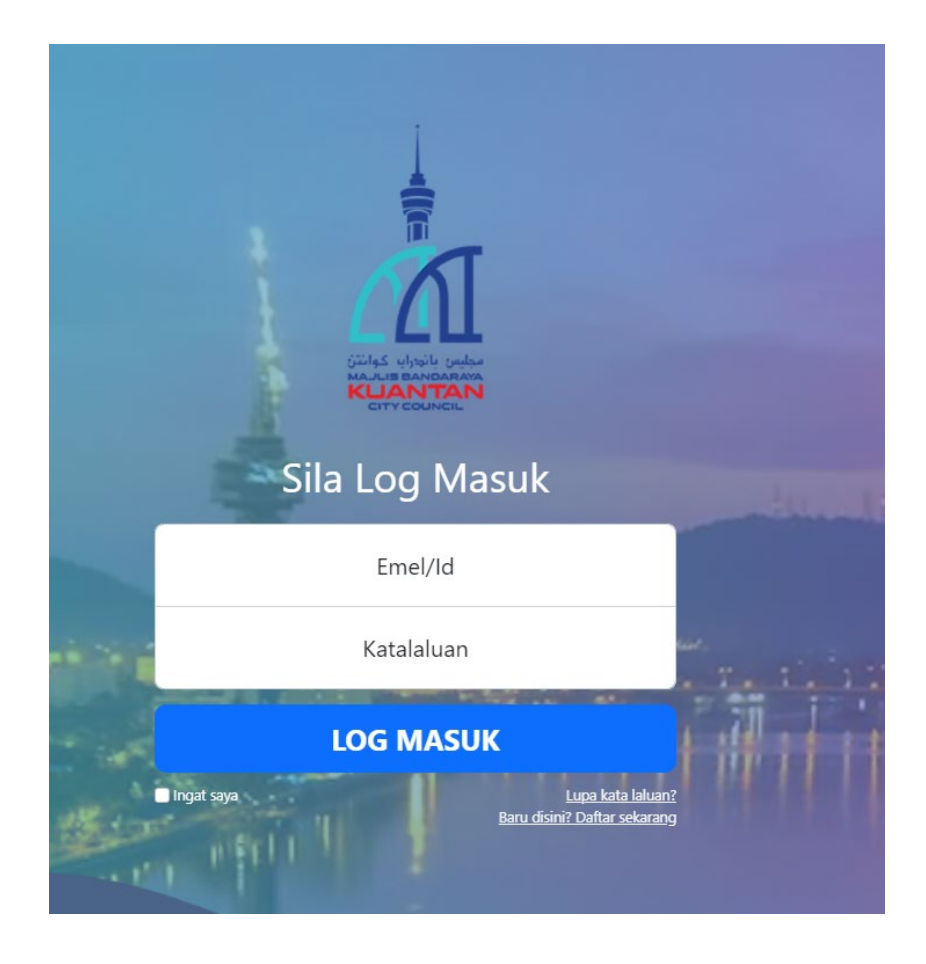

2. Masukkan **Emel** yang telah didaftarkan dan juga **Katalaluan** dan klik butang **Log Masuk.**

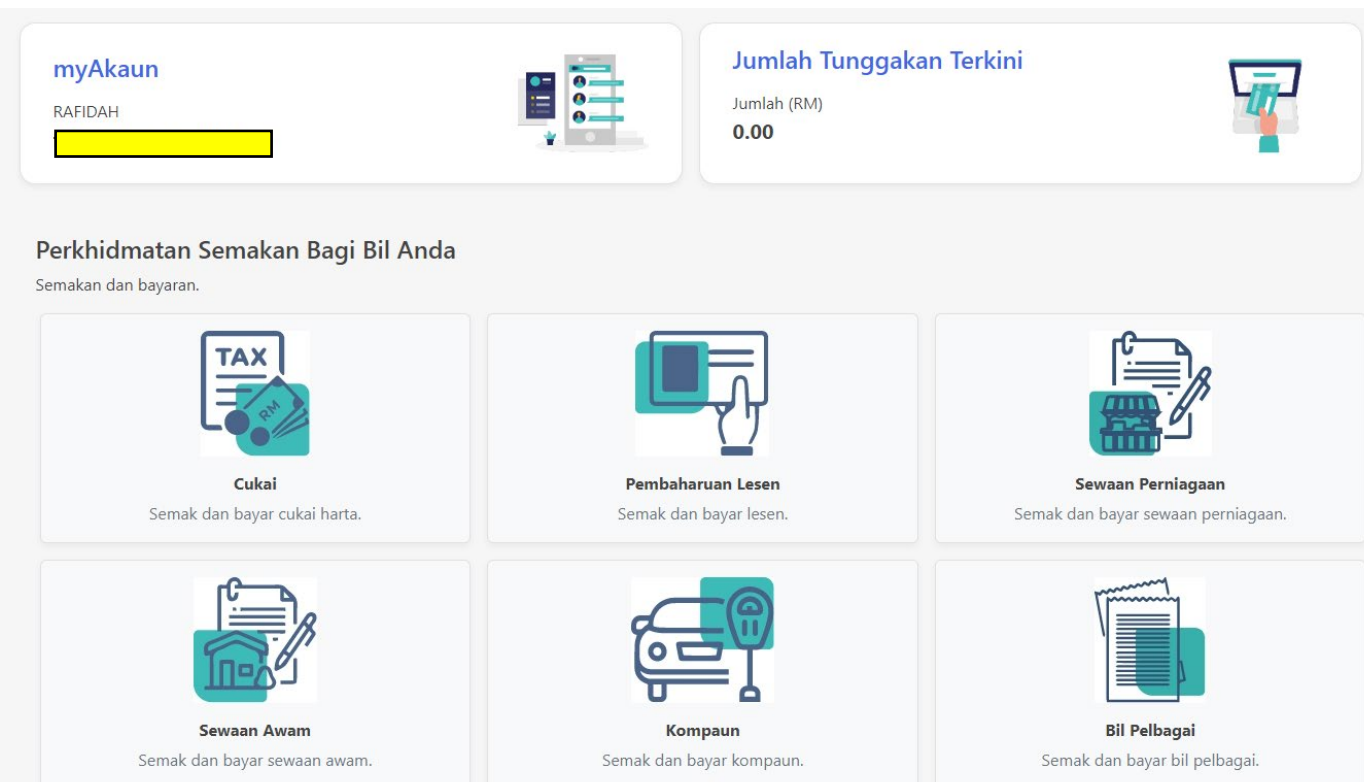

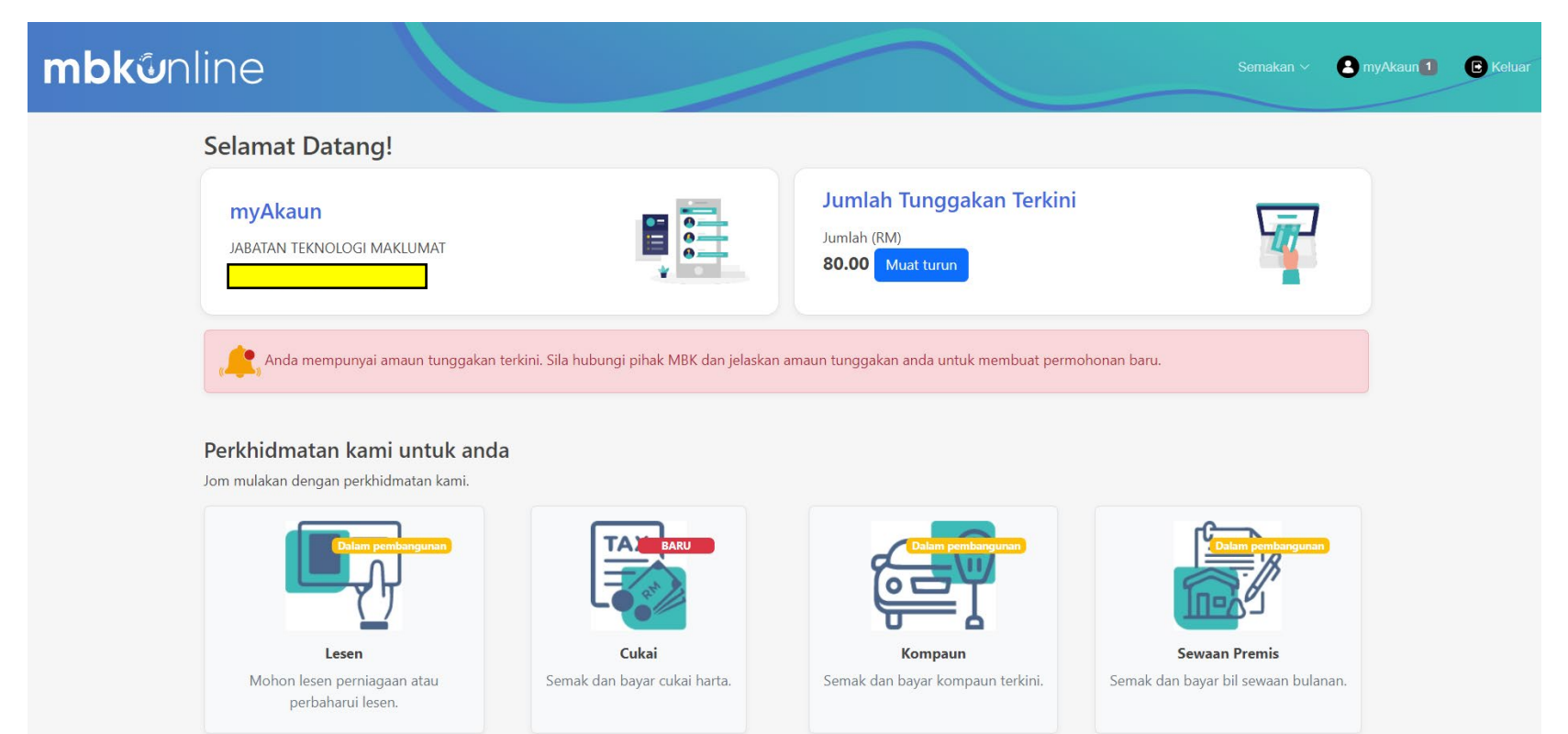

- 3. Setelah berjaya masuk ke dalam portal, akaun pengguna akan di semak oleh **iClean**.
- 4. Jika pengguna mempunya tunggakan, pengguna boleh klik butang **Muat turun** untuk melihat tunggakan yang ada.

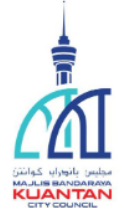

## **MAJLIS BANDARAYA KUANTAN**

Jalan Tanah Putih, 25100 Kuantan, Pahang Darul Makmur TEL: 09-5121555/5121666 FAX: 095131971<br>TEL: 09-5121555/5121666 FAX: 095131971<br>LAMAN WEB: http//www.mbk.gov.my EMAIL: aduan@mbk.gov.my

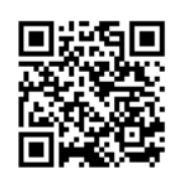

SCAN dan BAYAR

# Terdapat 4 Rekod Sekatan berjumlah RM 9,080.00

Tarikh: 26/01/23 11:43 am

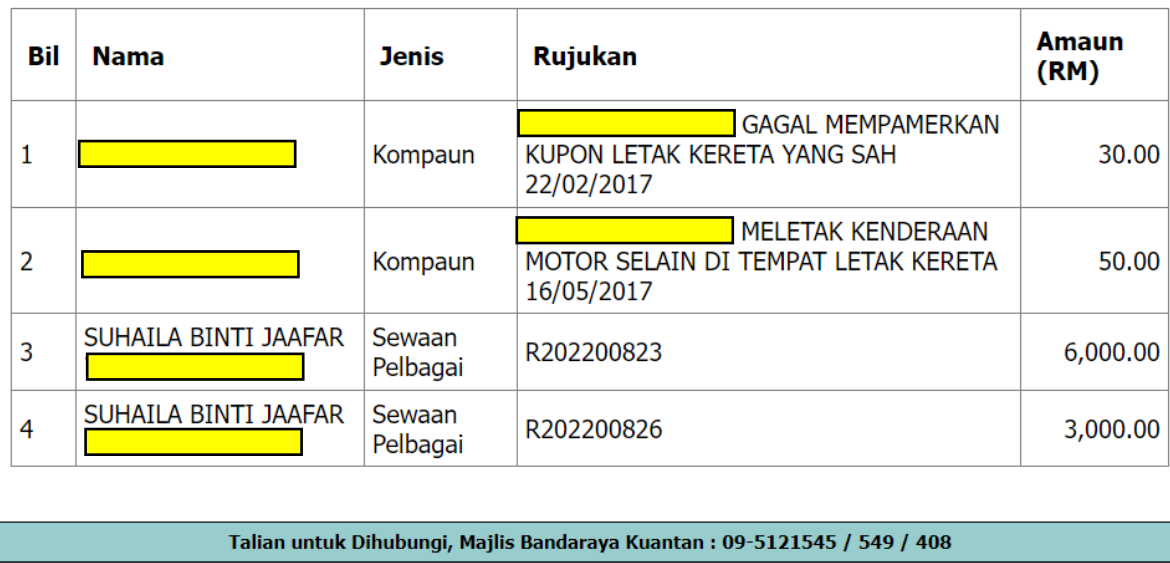

**NOTIS TUNGGAKAN MESRA** 

## 1.2 PERMOHONAN LESEN PERNIAGAAN

## Permohonan lesen dan tempahan awam

Pilihan pelbagai jenis perkhidmatan

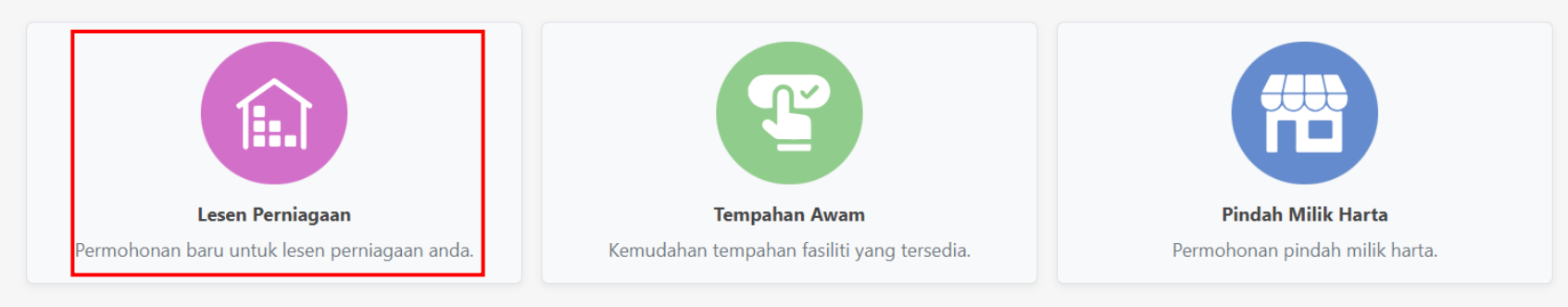

- 1. Pengguna boleh memohon Permohonan Lesen dengan klik **Lesen Perniagaan**.
- 2. Permohonan bagi Lesen Perniaggan ini adalah untuk Lesen yang tidak berisiko dan akan terus mendapat Lesen.

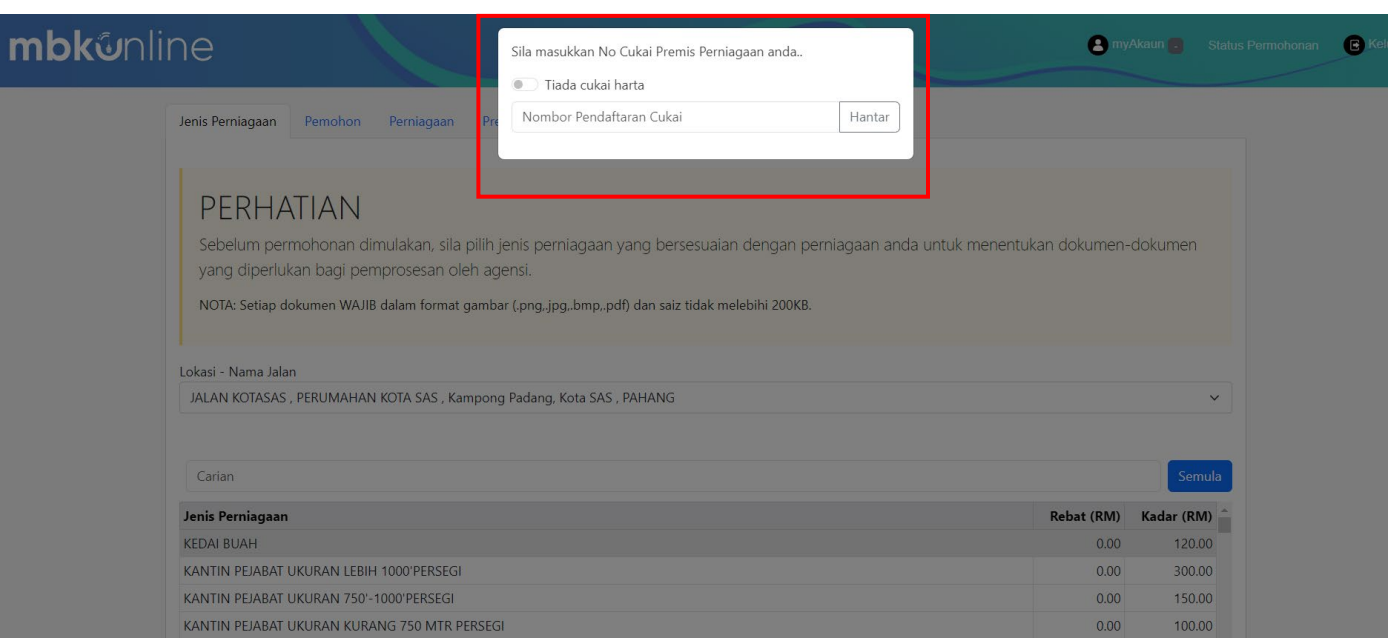

3. Pengguna perlu memasukkan No.Cukai Premis Perniagaan yang telah berdaftar dengan MBK. Sekiranya tiada Pengguna boleh klik **Tiada Cukai Harta** dan klik **Hantar.**

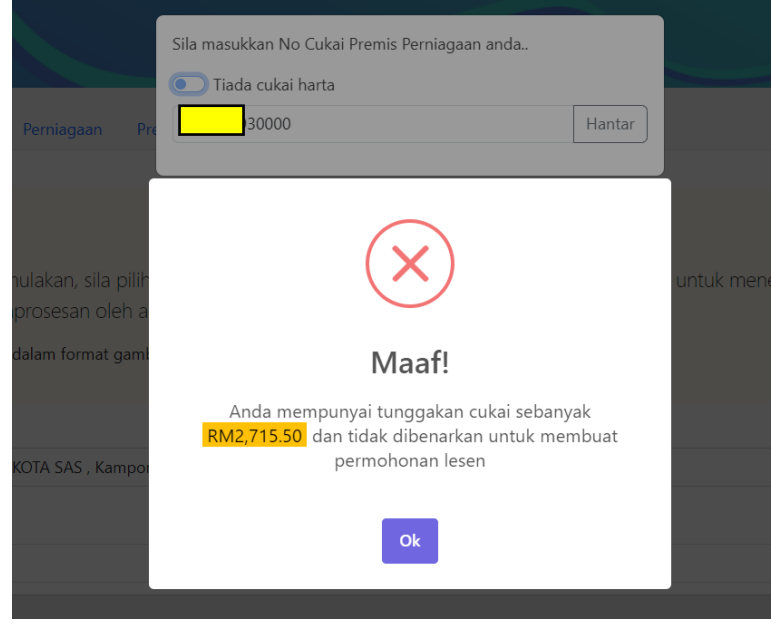

4. Apabila Pengguna memasukkan no. akaun cukai premis perniagaan, sistem akan membuat semakan tunggakan akaun cukai terlebih dahulu. Sekiranya terdapat tunggakan bagi akaun cukai, Pengguna perlu membuat bayaran akaun cukai yang tertunggak dan kemudian boleh memohon untuk lesen perniagaan.

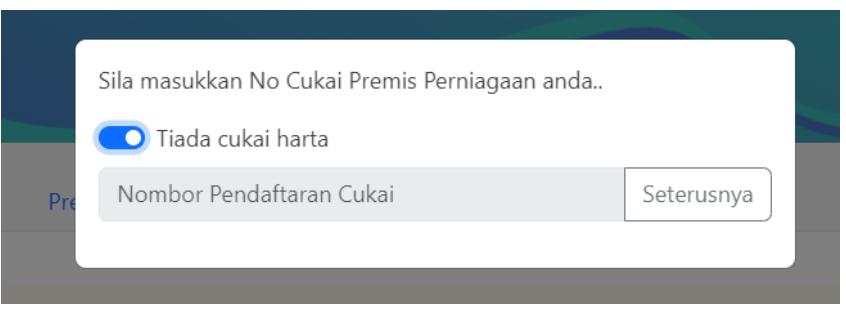

- 5. Sekiranya Pengguna tiada akaun cukai premis perniagaan, Pengguna boleh klik **Tiada Cukai Harta** dan klik butang **Hantar**.
- 6. Bagi no akaun cukai yang tiada tunggakan akan boleh membuat proses permohonan seterunya setelah klik butang **Hantar.**

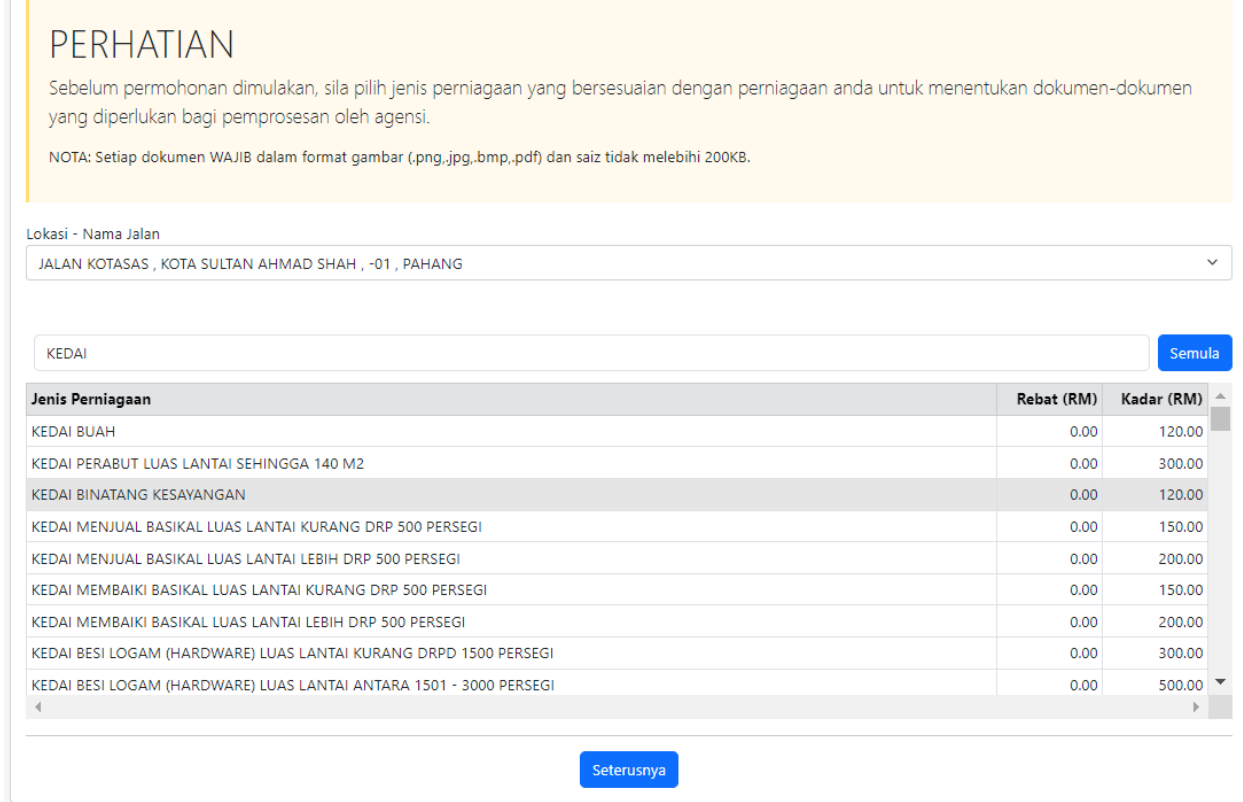

7. Untuk memohon lesen perniagaan tidak berisiko ini, Pengguna perlu memilih **Lokasi – Nama Jalan** premis perniagaan dan juga memilih **Jenis Perniagaan.** Setelah memilih Lokasi Nama Jalan dan Jenis Perniagaan, Pengguna boleh klik butang **Seterusnya** untuk proses seterusnya.

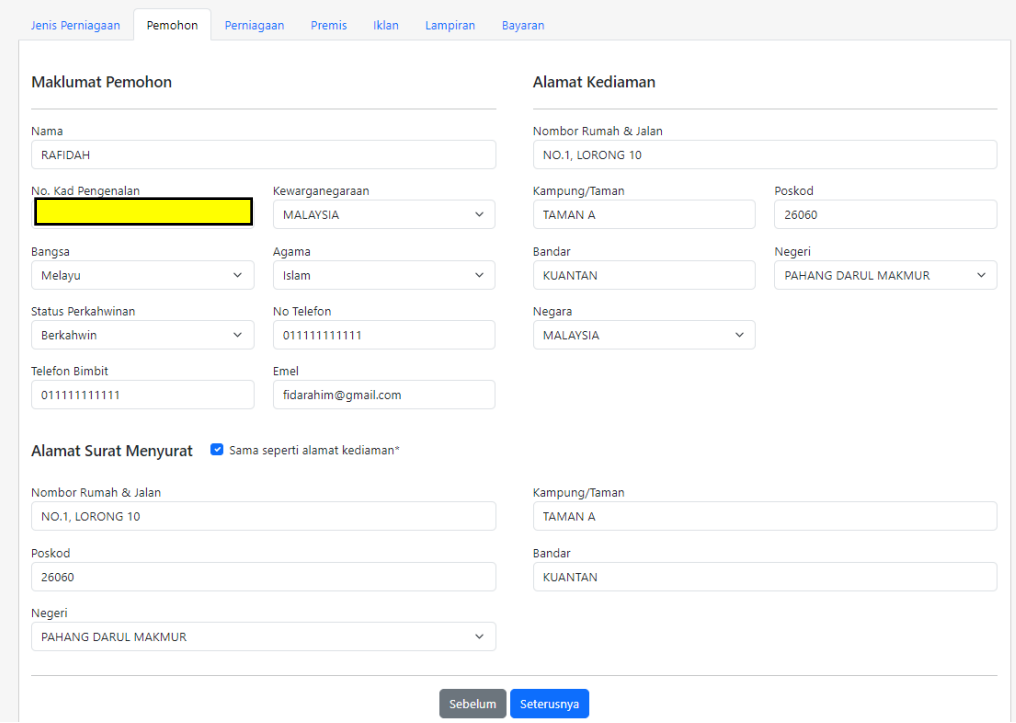

8. Pengguna perlu melengkapkan maklumat di tab maklumat pemohon. Bagi alamat surat menyurat sekiranya sama dengan alamat kediaman, Pengguna perlu klik tick "**Sama seperti alamat Kediaman**". Klik butang **Seterusnya** untuk proses seterusnya manakala jika ingin Kembali kepada page sebelum ini, sila klik butang **Sebelum**.

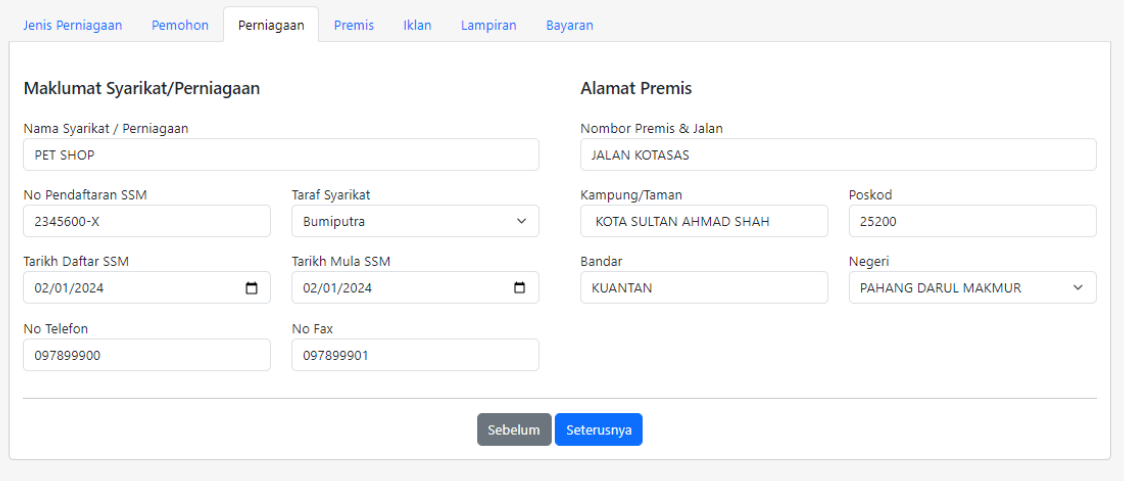

9. Lengkapkan maklumat tab Perniagaan dengan memasukkan Nama Syarikat/Perniagaan, No.Pendaftaran SSM, Taraf Syarikat, No.Telefon, No.fax dan Poskod. Klik butang **Seterusnya** untuk proses seterusnya manakala jika ingin Kembali kepada page sebelum ini, sila klik butang **Sebelum**.

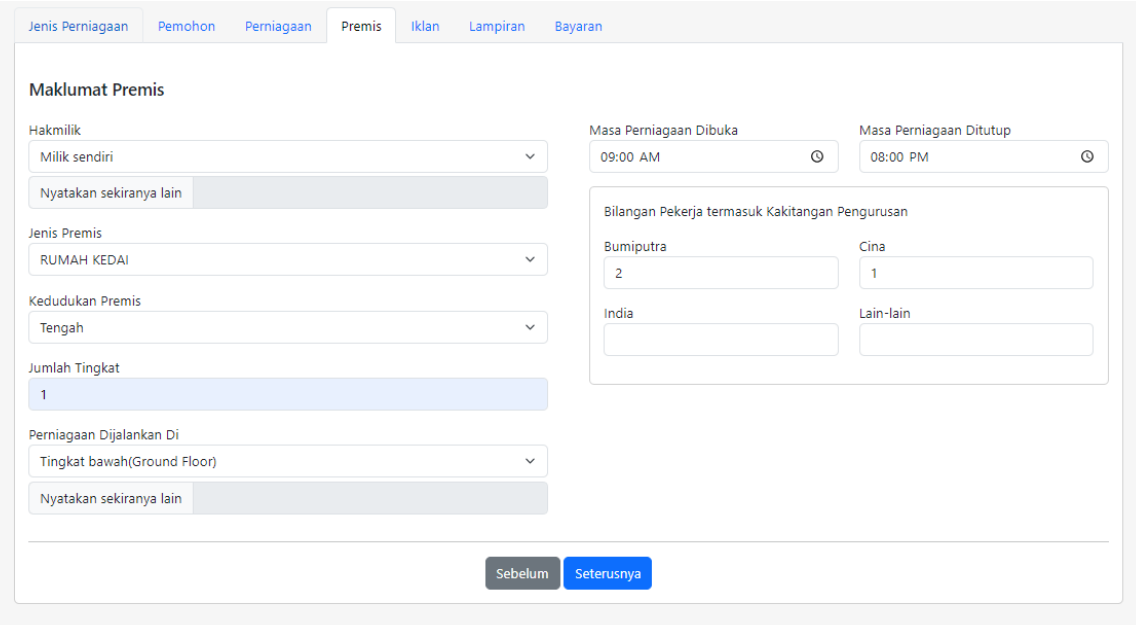

10. Pengguna perlu lengkapkan maklumat di tab Premis dengan memasukkan HakMilik, Jenis Premis, Kedudukan Premis, Jumlah Tingkat, Perniaggan Dijalankan Di, Masa Pernigaan Dibuka, Masa Perniagaan Ditutup dan Bilangan Pekerja termasuk Kakitangan Pengurusan. Klik butang **Seterusnya** untuk proses seterusnya manakala jika ingin Kembali kepada page sebelum ini, sila klik butang **Sebelum**.

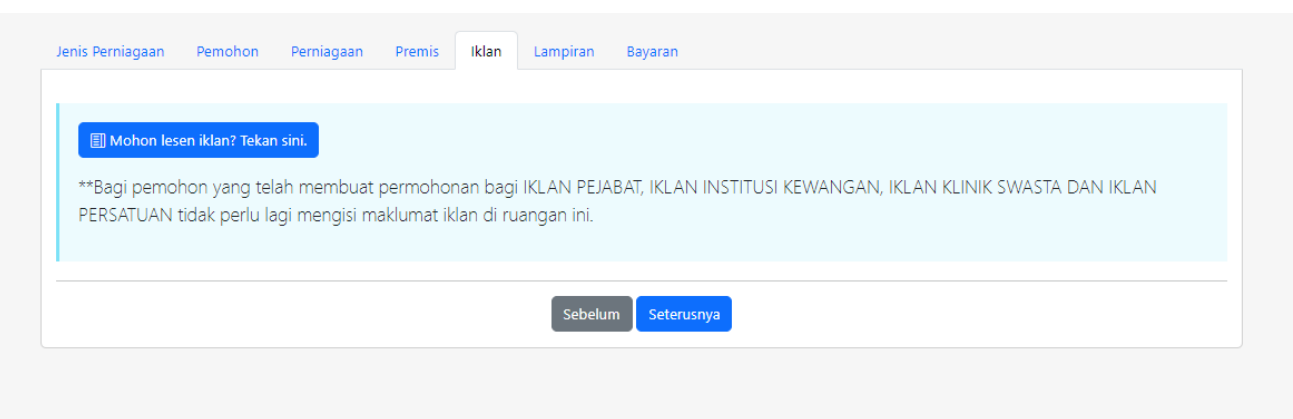

11. Bagi tab Iklan pula, jika Pengguna telah memohon bagi permohonan iklan Pejabat, iklan Institusi Kewangan, iklan Klinik Swasta dan iklan Persatuan tidak perlu lagi mengisi maklumat di ruang iklan. Sekiranya Pengguna memilih Jenis Perniagaan selain dari empat (4) iklan ini, pengguna perlu klik butang **Mohon lesen iklan**. Klik butang **Seterusnya** untuk proses seterusnya manakala jika ingin Kembali kepada page sebelum ini, sila klik butang **Sebelum**.

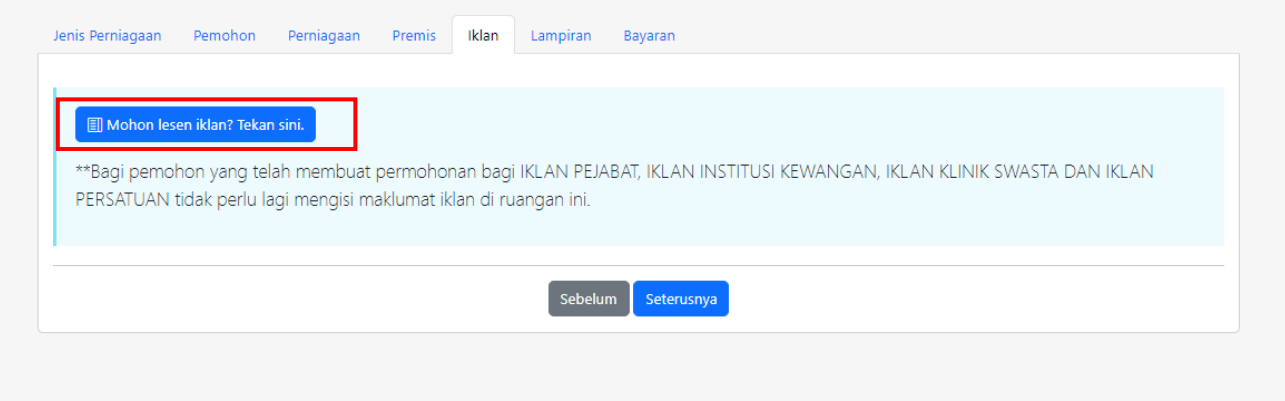

12. Klik butang **Mohon lesen iklan**

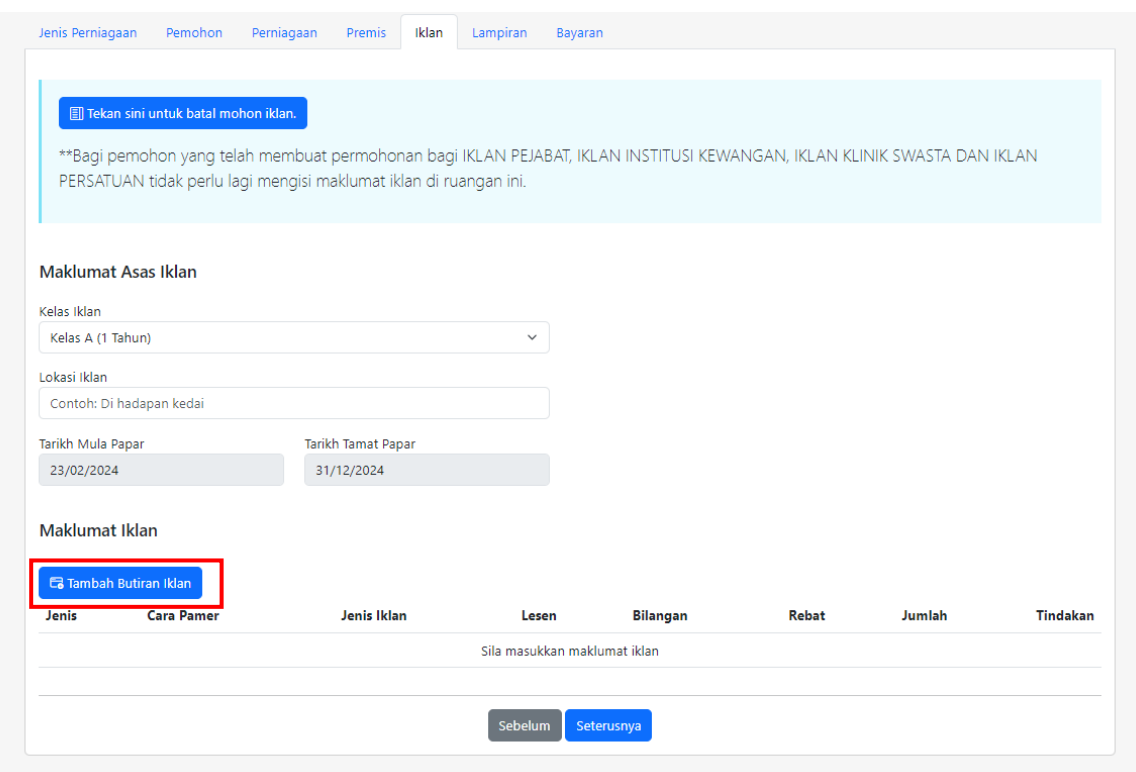

13. Lengkapkan maklumat iklan dengan klik butang **Tambah Butiran Iklan**.

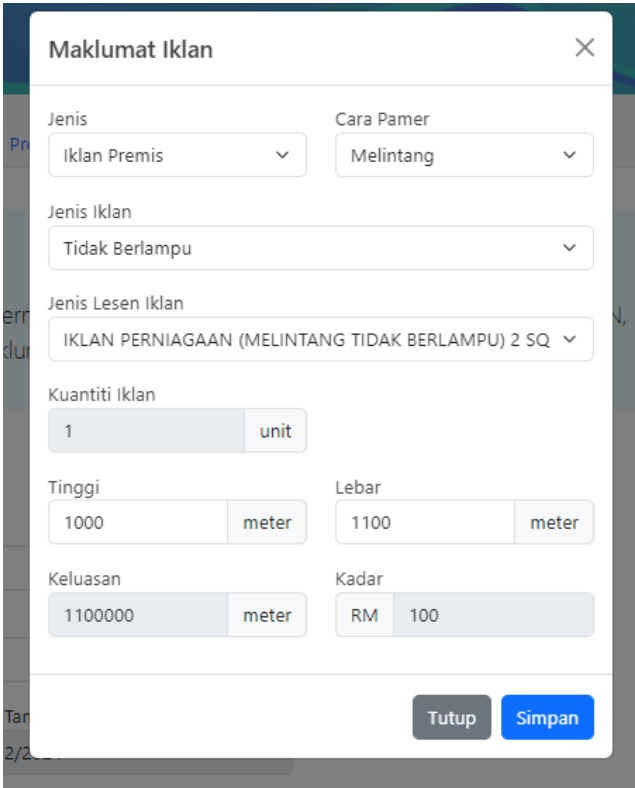

14. Lengkapkan maklumat iklan. Klik butang **Simpan** untuk menyimpan.

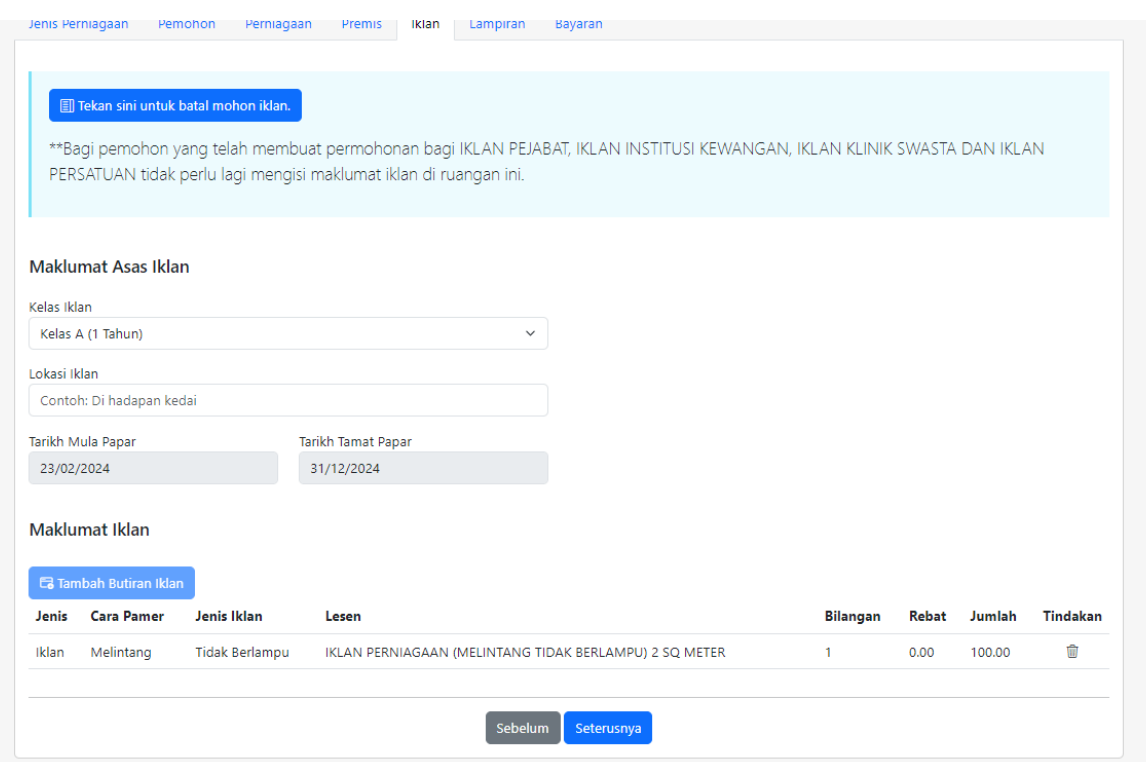

15. Butiran iklan dipaparkan di maklumat iklan. Klik butang **Seterusnya** untuk proses seterusnya manakala jika ingin Kembali kepada page sebelum ini, sila klik butang **Sebelum**.

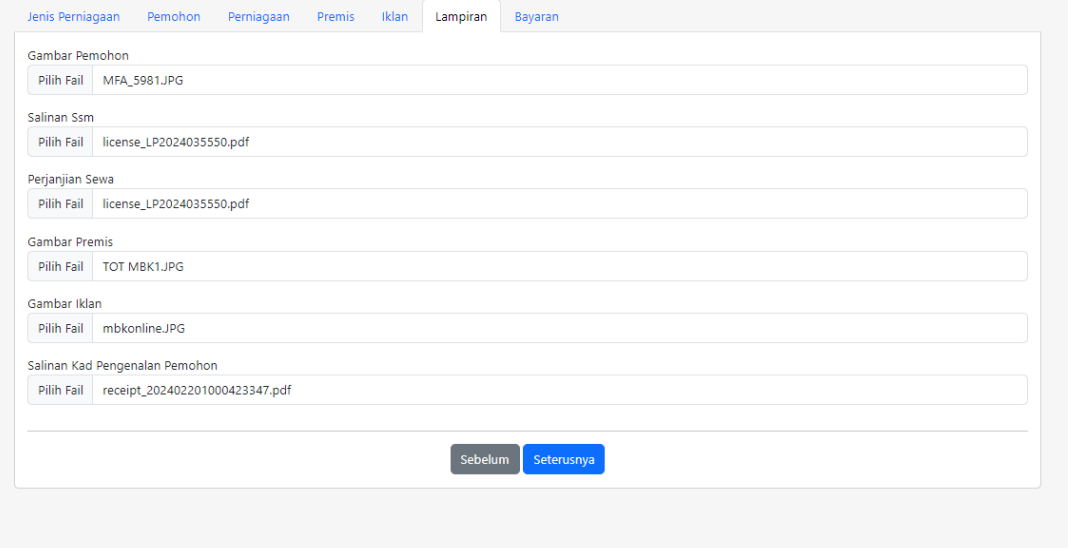

16. Masukkan maklumat Lampiran. Klik butang **Seterusnya** untuk proses seterusnya manakala jika ingin Kembali kepada page sebelum ini, sila klik butang **Sebelum**.

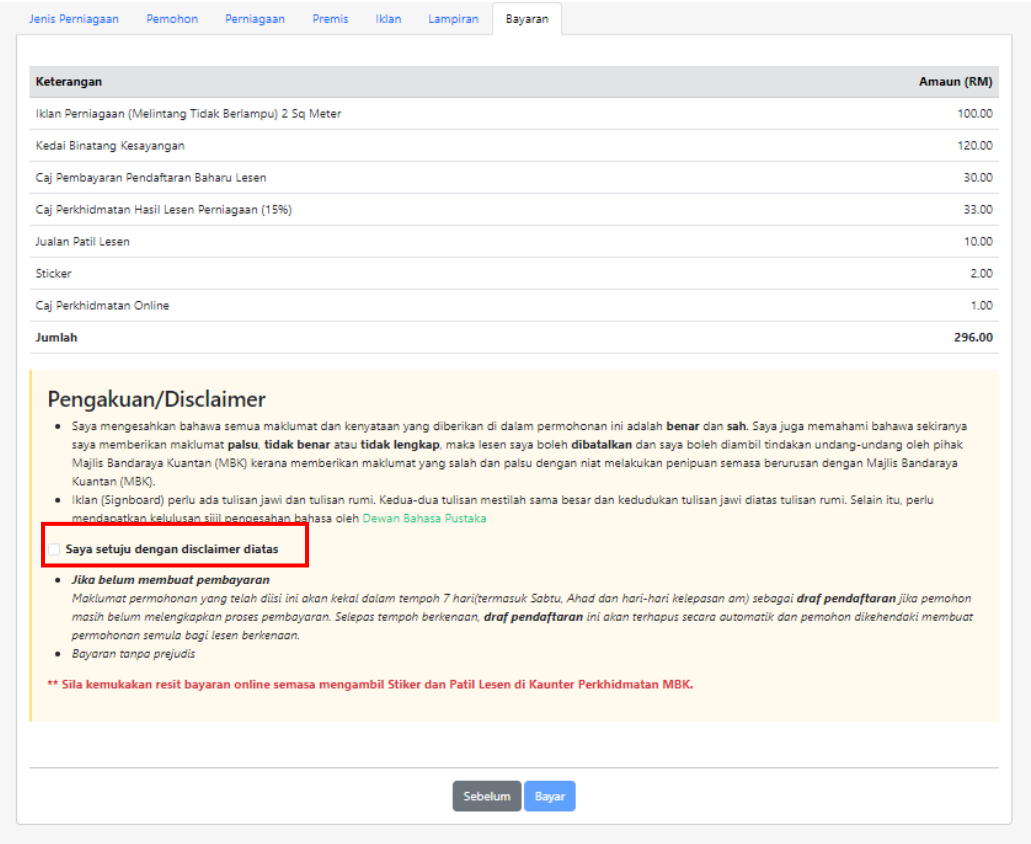

17. Paparan tab Bayaran akan di paparkan setelah lampiran telah berjaya di muat naik. Senarai keterangan bayaran di paparkan. 18. Untuk meneruskan pembayaran, pengguna perlu klik "**Saya setuju disclaimer diatas** " di bahagian Pengakua/ Disclaimer.

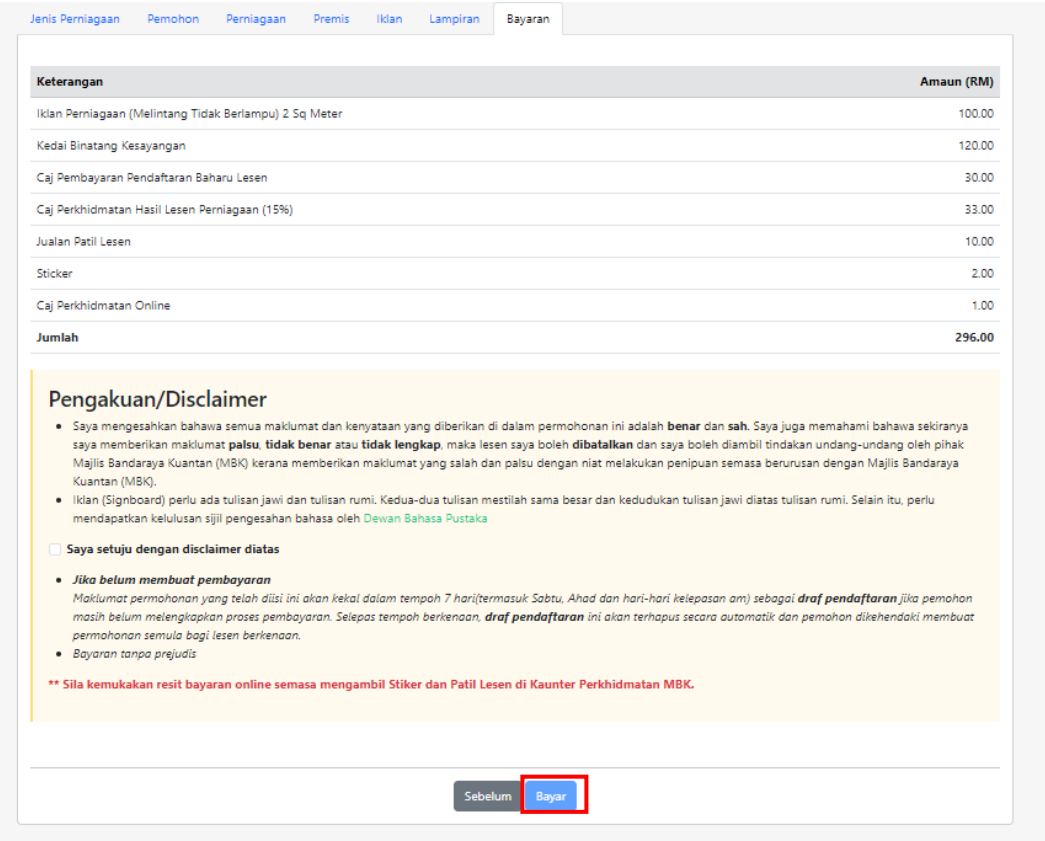

- 19. Klik butang **Bayar** untuk proses pembayaran permohonan lesen online.
- 20. Pengguna perlu kemukakan resit bayaran online semasa mengambil stiker dan patil lesen perniagaan di Kaunter Perkhidmatan MBK.

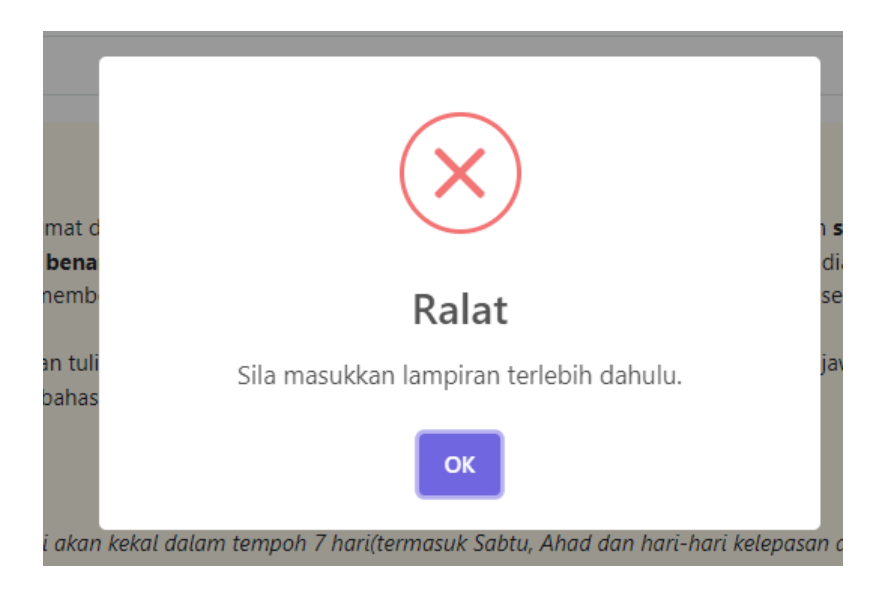

21. Sekiranya lampiran tidak dimasukkan, Pengguna tidak boleh membuat proses bayaran. Oleh sebab itu lampiran wajib dimasukkan sebelum membuat proses pembayaran.

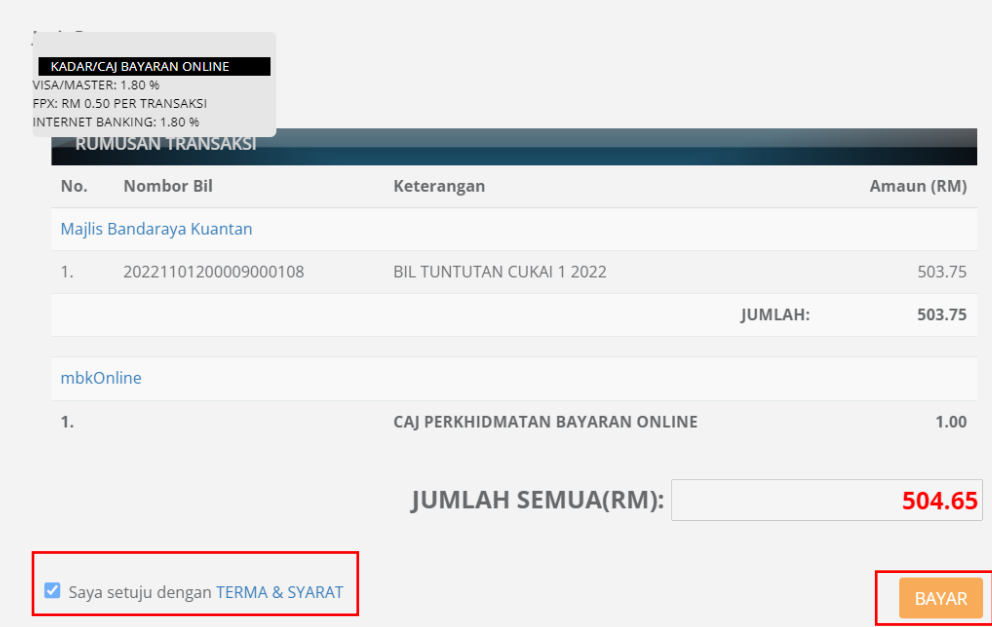

22. Setelah Pengguna klik butang **BAYAR** , paparan pembayaran akan di paparkan seperti di bawah:

- i. Pennguna boleh membuat bayaran dengan memilih beberapa method bayaran seperti:
	- FPX Retail Internet Banking
	- FPX Corporate Internet Baking
	- E-Wallet (Boost, MCash dan Touc n Go)

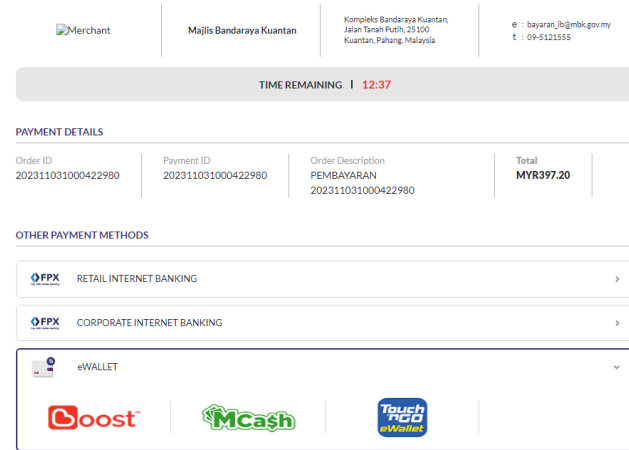

By submitting the payment, you hereby agree to eGHL PDPA Policy

Cancel and return to merchant's page

https://mbk.gov.my/portal/

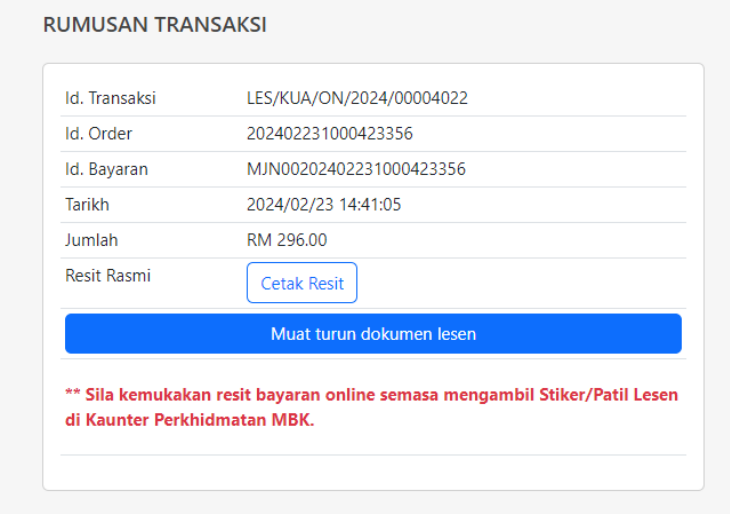

23. Setelah Pengguna membuat bayaran Pengguna boleh mencetak resit bayaran dengan klik butang **Cetak Resit**.

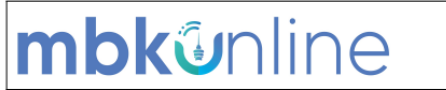

MAJLIS BANDARAYA KUANTAN<br>JALAN TANAH PUTIH<br>25100 KUANTAN PAHANG DARUL MAKMUR<br>Tel: (609) 5121555 / 5121618 / 5121619<br>Emel: aduan@mbk.gov.my

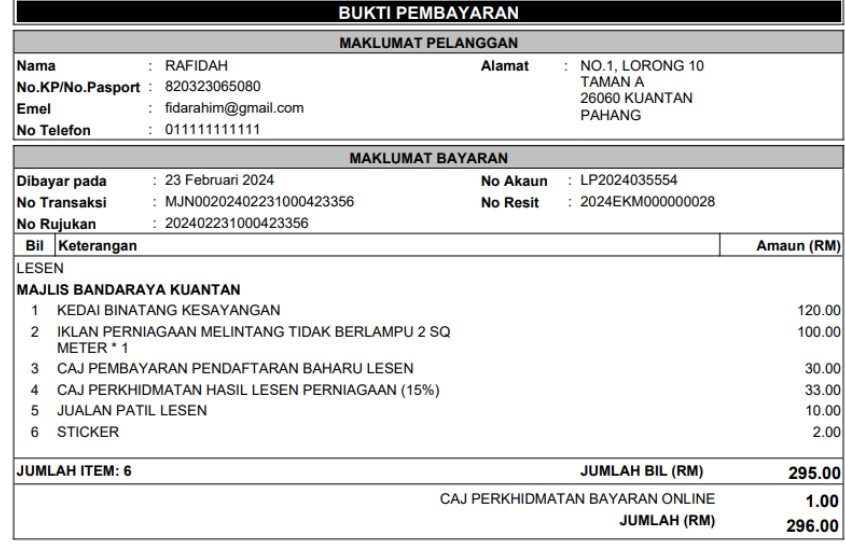

Nota :<br>1 Dokumen ini hanyalah rumusan bayaran sahaja. Ia bukanlah invois cukai atau invois rasmi yang dikeluarkan oleh agensi.

24. Paparan resit dipaparkan setelah di muat turun.

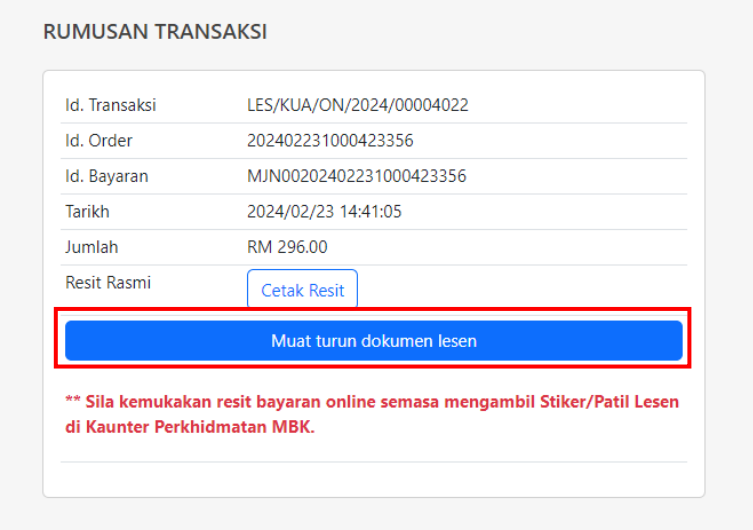

25. Klik **"Muat turun dokumen lesen**" untuk mendapatkan lesen perniagaan.

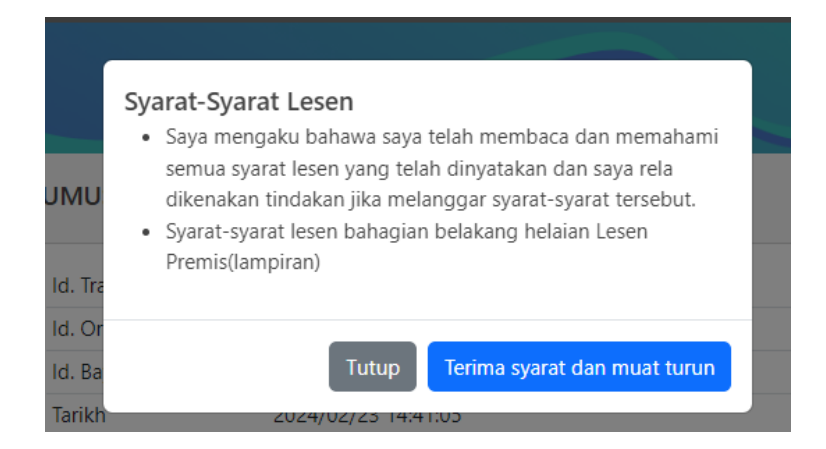

26. Klik butang **Terima syarat dan muat turun lesen** untuk mendapatkan cetakan lesen perniagaan. Klik butang **Tutup** sekiranya tidak mahu mencetak lesen perniagaan.

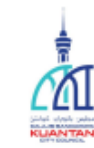

**MAJLIS BANDARAYA KUANTAN** 

**RUANGAN** GAMBAR PELESEN<br>(LEKATKAN)

### **LESEN TETAP PELESENAN**

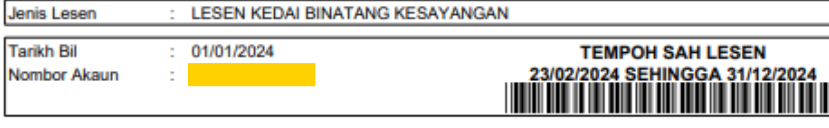

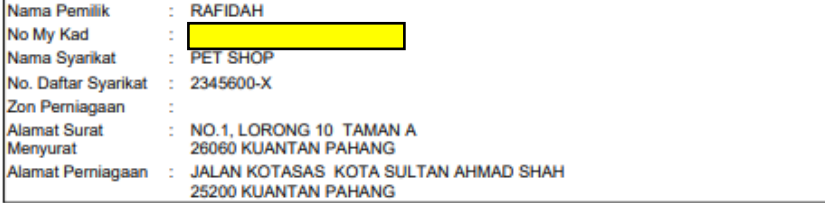

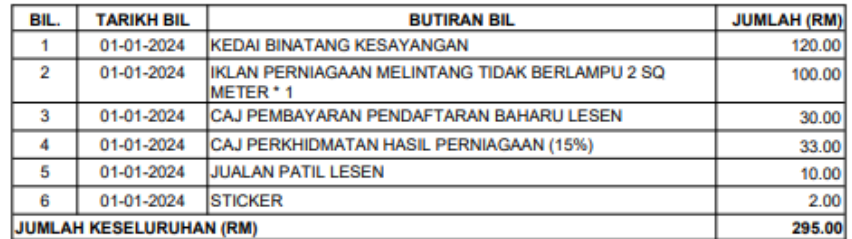

KLIANTAN

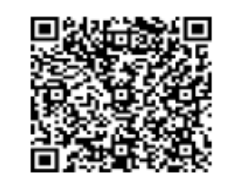

**TELAH BAYAR** 

-<br>DATUK BANDARAYA KUANTAN<br>"Lesen ini dicatak komputer, tandatangan tidak dipertakan."

#### **SYARAT-SYARAT AM LESEN**

- 1. Lesen hendaklah dipamerkan di tempat yang mudah dilihat pada setiap masa. Gambar pelesen hendaklah dilekatkan pada ruangan yang disediakan.
- $2.$ Lesen hendaklah dipamerkan di dalam patil yang disediakan oleh Majlis dan mestilah berada dalam keadaan sempurna. Patil yang telah rosak atau hilang perlu diganti dengan segera.
- 3. Aktiviti pemiagaan yang dijalankan di premis mestilah sebagaimana yang dilesenkan.
- 4. Lesen perlu diperbaharui sebelum atau pada 31 Disember setiap tahun.
- 5. Majis boleh membatal atau tidak memperbaharui lesen tanpa sebarang sebab.
- 6. Majis boleh pada bila-bila masa menetapkan syarat-syarat tambahan selain daripada syarat-syarat sedia ada.
- 7. Pelesen perlu memaklumkan secara bertulis kepada pihak Majlis sekiranya ingin menamatkan perniagaan atau berpindah ke tempat lain.
- 8. Pelesen hendaklah membuat permohonan secara bertulis sekiranya terdapat sebarang tambahan aktiviti atau iklan selain daripada yang telah dilesenkan.
- 9. Penggunaan tulisan jawi jenis Sakkal, Majlia, uthman, taha dan arabic style pada keseluruhan papan iklan secara dwi bahasa.
- 10. Lesen premis yang tidak diperbaharui selepas 1 Julai setiap tahun bagi tahun semasa akan DIBATALKAN tanpa sebarang notis.
- 11. Bayaran 15% Caj Perkhidmatan daripada Nilai Lesen Premis Perniagaan / Iklan perlu dijelaskan semasa pembaharuan lesen bagi setiap tahun
- 12. Aktiviti yang dijalankan di premis tidak bercanggah dengan mana-mana peraturan dengan mana-mana undang-undang yang dikuatkuasakan di Malaysia
- 13. Pelesen hendaklah memastikan bahagian luar dan dalam premis sentiasa kelihatan kemas, bersih dan cantik.
- 14. Aktiviti yang dijalankan di premis hendaklah tidak menyebabkan halangan tempat awam termasuk kaki lima, longkang, lorong belakang, jalan susur dan sebagainya.
- 15. Aktiviti yang dijalankan di premis hendaklah mematuhi peraturan, garis panduan, serta arahan daripada agensi yang berkaitan
- 16. PELESEN HENDAKLAH PADA SETIAP MASA MENUNJUKKAN HORMAT DAN TAAT SETIA KEPADA KEBAWAH DULI YANG MAHA MULIA SULTAN PAHANG DAN KEBAWAH DULI YANG MAHA MULIA SERI PADUKA BAGINDA YANG DI-PERTUAN AGONG.
- 17. PELESEN HENDAKLAH MEMATUHI ARAHAN PEMASANGAN BENDERA JALUR GEMILANG DAN NEGERI PAHANG PADA HARI KEPUTERAAN KEBAWAH DULI YANG MAHA MULIA SULTAN PAHANG DAN SAMBUTAN HARI KEMERDEKAAN SERTA HARI KEBESARAN LAIN YANG DIARAHKAN OLEH PIHAK MAJLIS. PEMASANGAN BENDERA HENDAKLAH DIBUAT MENGIKUT CARA PEMASANGAN YANG BETUL DAN MEMASTIKAN BENDERA YANG DIPASANG DALAM KEADAAN BAIK DAN TIDAK LUSUH.
- 18. PELESEN HENDAKLAH MENGGANTUNG GAMBAR PEMIMPIN TERTINGGI NEGERI DAN NEGARA (KEBAWAH DULI YANG MAHA MULIA SERI PADUKA BAGINDA YANG DI-PERTUAN AGONG, KEBAWAH DULI YANG MAHA MULIA PEMANGKU RAJA PAHANG, PERDANA MENTERI DAN MENTERI BESAR) MENGIKUT SUSUNAN / TATACARA YANG BETUL.

#### **DENDA**

Kegagalan menjelaskan fi lesen boleh dikenakan denda dibawah Undang-Undang Kecil Bayaran Denda (Lesen) MPK1985 seperti jadual 19. berikut:

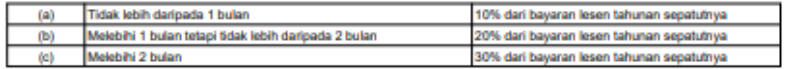

#### **LAWATAN PEMERIKSAAN**

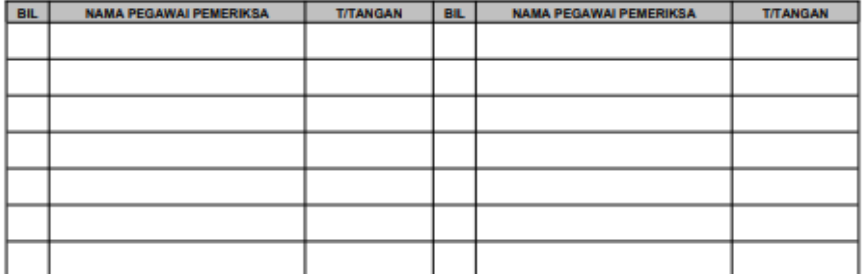